**GLPI** Installation

**GLPI Project, Teclib'** 

Jan 08, 2024

# CONTENTS

| 1 | Prere | equisites                           | 3  |
|---|-------|-------------------------------------|----|
|   | 1.1   | Web server                          | 3  |
|   |       | 1.1.1 Apache configuration          | 3  |
|   |       | 1.1.2 Nginx configuration           | 4  |
|   |       | 1.1.3 lighttpd configuration        | 5  |
|   |       | 1.1.4 IIS configuration             | 5  |
|   | 1.2   | PHP                                 | 6  |
|   |       | 1.2.1 Mandatory extensions          | 6  |
|   |       | 1.2.2 Optional extensions           | 6  |
|   | 1.3   | Database                            | 7  |
| 2 | Insta | III GLPI                            | 9  |
| 4 | 2.1   | Choose a version                    | 9  |
|   | 2.2   | Download                            | 9  |
|   | 2.2   | Installation                        | 10 |
|   | 2.3   | Files and directories locations     | 10 |
|   | 2.4   | Post installation                   | 11 |
|   | 2.3   |                                     | 11 |
| 3 |       | ll wizard                           | 13 |
|   | 3.1   | Choose lang (Select your language)  | 13 |
|   | 3.2   | License                             | 14 |
|   | 3.3   | Install / Update                    | 14 |
|   |       | 3.3.1 Environment checks            | 15 |
|   |       | 3.3.2 Database connection           | 16 |
|   |       | 3.3.3 Database choice               | 16 |
|   |       | 3.3.4 Database initialization       | 17 |
|   |       | 3.3.5 Telemetry informations        | 17 |
|   |       | 3.3.6 End of installation           | 18 |
| 4 | Time  | ezones                              | 19 |
|   | 4.1   | Non windows users                   | 19 |
|   | 4.2   | Windows users                       | 19 |
|   | 4.3   | Grant access                        | 20 |
| 5 | Upda  | ate                                 | 21 |
|   | _     |                                     |    |
| 6 |       | mand line tools                     | 23 |
|   | 6.1   | Console options                     | 23 |
|   | 6.2   | Additional install and update tools | 24 |
|   |       | 6.2.1 Check requirements            | 24 |
|   |       | 6.2.2 Enable/Disable maintenance    | 24 |

|   | 6.3  | Install                           | 4 |
|---|------|-----------------------------------|---|
|   | 6.4  | Database connection configuration | 4 |
|   | 6.5  | Update                            | 5 |
|   | 6.6  | Security key                      | 5 |
|   | 6.7  | Various tools                     | 6 |
|   |      | 6.7.1 Database schema check       | 6 |
|   |      | 6.7.2 LDAP synchonization         | 7 |
|   |      | 6.7.3 Task unlock                 | 7 |
|   | 6.8  | Plugins tools                     | 8 |
|   | 6.9  | Migration tools                   | 8 |
|   |      | 6.9.1 From MyISAM to InnoDB       | 8 |
|   |      | 6.9.2 Missing timestamps builder  | 8 |
|   |      | 6.9.3 Use timestamp data type     | 8 |
|   |      | 6.9.4 Migrate Domains plugin      | 9 |
|   |      | 6.9.5 Migrate Racks plugin        | 9 |
| 7 | Adva | nced configuration 3              | 1 |
|   | 7.1  | SSL connection to database        | 1 |

This documentation presents GLPI installation instructions.

GLPI (Gestion Libre de Parc Informatique) is a free (as in "free speech" not as in "free beer"!) asset and helpdesk management solution accessible from a web browser built to manage all you asset management issues, from hardware components and software inventories management to user helpdesk management.

## ONE

# PREREQUISITES

GLPI is a Web application that will need:

- a webserver;
- PHP;
- a database.

# 1.1 Web server

GLPI requires a web server that supports PHP, like:

- Apache 2 (or more recent);
- Nginx;
- lighttpd;
- Microsoft IIS.

## 1.1.1 Apache configuration

Here is a virtual host configuration example for Apache 2 web server.

**Warning:** The following configuration is only suitable for GLPI version 10.0.7 or later.

```
<VirtualHost *:80>
ServerName glpi.localhost
DocumentRoot /var/www/glpi/public
# If you want to place GLPI in a subfolder of your site (e.g. your virtual host is_
serving multiple applications),
# you can use an Alias directive. If you do this, the DocumentRoot directive MUST_
NOT target the GLPI directory itself.
# Alias "/glpi" "/var/www/glpi/public"

CDirectory /var/www/glpi/public>
Require all granted
```

(continues on next page)

(continued from previous page)

```
RewriteEngine On

# Ensure authorization headers are passed to PHP.
# Some Apache configurations may filter them and break usage of API, CalDAV, ...
RewriteCond %{HTTP:Authorization} ^(.+)$
RewriteRule .* - [E=HTTP_AUTHORIZATION:%{HTTP:Authorization}]

# Redirect all requests to GLPI router, unless file exists.
RewriteCond %{REQUEST_FILENAME} !-f
RewriteRule ^(.*)$ index.php [QSA,L]
</Directory>
</VirtualHost>
```

**Note:** If you cannot change the Apache configuration (e.g. you are using a shared hosting), you can use a .htaccess file.

```
# /var/www/glpi/.htaccess
RewriteBase /
RewriteEngine On
RewriteCond %{REQUEST_URI} !^/public
RewriteRule ^(.*)$ public/index.php [QSA,L]
```

### 1.1.2 Nginx configuration

Here is a configuration example for Nginx web server using php-fpm.

Warning: The following configuration is only suitable for GLPI version 10.0.7 or later.

```
server {
    listen 80;
    listen [::]:80;
    server_name glpi.localhost;
    root /var/www/glpi/public;
    location / {
        try_files $uri /index.php$is_args$args;
    }
    location ~ ^/index\.php$ {
        # the following line needs to be adapted, as it changes depending on OS_
        distributions and PHP versions
        fastcgi_pass unix:/run/php/php-fpm.sock;
        fastcgi_split_path_info ^(.+\.php)(/.*)$;
        include fastcgi_params;
```

(continues on next page)

(continued from previous page)

```
fastcgi_param SCRIPT_FILENAME $document_root$fastcgi_script_name;
```

}

}

## 1.1.3 lighttpd configuration

Here is a virtual host configuration example for lighttpd web server.

Warning: The following configuration is only suitable for GLPI version 10.0.7 or later.

```
$HTTP["host"] =~ "glpi.localhost" {
    server.document-root = "/var/www/glpi/public/"
    url.rewrite-if-not-file = ( "" => "/index.php${url.path}${qsa}" )
}
```

### 1.1.4 IIS configuration

Here is a web.config configuration file example for Microsoft IIS. The physical path of GLPI web site must point to the public directory of GLPI (e.g. D:\glpi\public), and the web.config file must be placed inside this directory.

```
<?xml version="1.0" encoding="UTF-8"?>
<configuration>
    <system.webServer>
        <rewrite>
            <rules>
                <rule name="Rewrite to GLPI" stopProcessing="true">
                    <match url="^(.*)$" />
                    <conditions>
                        <add input="{REQUEST_FILENAME}" matchType="IsFile" ignoreCase=
→"false" negate="true" />
                    </conditions>
                    <action type="Rewrite" url="index.php" appendQueryString="true" />
                </rule>
          </rules>
        </rewrite>
    </system.webServer>
</configuration>
```

Warning: The URL Rewrite module is required.

# 1.2 PHP

| GLPI Version | Minimum PHP | Maximum PHP |
|--------------|-------------|-------------|
| 9.5.X        | 7.2         | 8.0         |
| 10.0.X       | 7.4         | 8.2         |

Table 1: PHP Compatibility Matrix

Note: We recommend to use the newest supported PHP release for better performance.

### 1.2.1 Mandatory extensions

Following PHP extensions are required for the app to work properly:

- dom, fileinfo, filter, libxml, json, simplexml, xmlreader, xmlwriter: these PHP extensions are enable by default and are used for various operations;
- curl: used for remote access to resources (inventory agent requests, marketplace, RSS feeds, ...);
- gd: used for images handling;
- intl: used for internationalization;
- mysqli: used for database connection;
- session: used for sessions support;
- zlib: used for handling of compressed communication with inventory agents, installation of gzip packages from marketplace and PDF generation.

### 1.2.2 Optional extensions

Note: Even if those extensions are not mandatory, we advise you to install them anyways.

Following PHP extensions are required for some extra features of GLPI:

- bz2, Phar, zip: enable support of most common packages formats in marketplace;
- exif: enhance security on images validation;
- 1dap: enable usage of authentication through remote LDAP server;
- openss1: enable email sending using SSL/TLS;
- Zend OPcache: enhance PHP engine performances.

# 1.3 Database

**Warning:** Currently, only MySQL (5.7 minimum) and MariaDB (10.2 minimum) database servers are supported by GLPI.

In order to work, GLPI requires a database server.

### TWO

## **INSTALL GLPI**

Proceed as follow:

- 1. Configure your webserver,
- 2. Choose a version,
- 3. Download the archive,
- 4. Install:)

## 2.1 Choose a version

Note: It is hightly recommended you choose the latest stable release for a production usage.

GLPI follows a semantic versioning scheme, on 3 digits. The first one is the major release, the second the minor and the third the fix release.

Major releases may come with important incompatibilities as well as new features; minor versions may bring new features as well, but stay perfectly compatible inside a major version.

Fixes releases will only fix reported issues without adding anything new.

## 2.2 Download

Warning: On GitHub, there are always two archives named Source code which should not be used.

Go to the *download* section of the GLPI website (or get archive directly from Github release) and choose the glpi-{version}.tgz archive.

# 2.3 Installation

GLPI installation itself is composed of three steps:

- 1. Uncompress the archive in your website;
- 2. Give your webserver write access to the files and config directories;
- 3. *launch installation wizard* (or use the *command line installation script*).

Once these three steps have been completed the application is ready to be used.

If you need to set advanced configuration, like SSL connection parameters, please refer to advanced configuration.

## 2.4 Files and directories locations

Like many other web applications, GLPI can be installed by just copying the whole directory to any web server. However, this may be less secure.

Warning: Every file accessible directly from a web server must be considered unsafe!

GLPI stores some data in the files directory, the database access configuration is stored in the config directory, etc. Even if GLPI provides some ways to prevent files from being accessed by the webserver directly, best practise is to store data outside of the web root. That way, sensitive files cannot be accessed directly from the web server.

There are a few configuration directives you may use to achieve that (directives that are used in provided downstream packages):

- GLPI\_CONFIG\_DIR: set path to the configuration directory;
- GLPI\_VAR\_DIR : set path to the files directory;
- GLPI\_LOG\_DIR : set path to logs files.

**Note:** There are many other configuration directives available, the ones we talked about are the main to take into account for a more secure installation.

Directories choice is entirely up to you; the following example will follow the FHS recommendations.

Our GLPI instance will be installed in /var/www/glpi, a specific virtual host in the web server configuration will reflect this path.

GLPI configuration will be stored in /etc/glpi, just copy the contents of the config directory to this place. GLPI requires read rights on this directory to work; and write rights during the installation process.

GLPI data will be stored in /var/lib/glpi, just copy the contents of the files directory to this place. GLPI requires read and write rights on this directory.

GLPI logs files will be stored in /var/log/glpi, there is nothing to copy here, just create the directory. GLPI requires read and write access on this directory.

Following this instructions, we'll create a inc/downstream.php file into GLPI directory with the following contents:

```
<?php
define('GLPI_CONFIG_DIR', '/etc/glpi/');
```

(continues on next page)

(continued from previous page)

```
if (file_exists(GLPI_CONFIG_DIR . '/local_define.php')) {
    require_once GLPI_CONFIG_DIR . '/local_define.php';
}
```

Warning: GLPI packages will certainly provide a inc/downstream.php file. This one must not be edited!

GLPI looks for a *local\_define.php* file in its own *config* directory. If you want to use one from new config directory, you have to load it.

Then, create a file in /etc/glpi/local\_define.php with the following contents:

```
<?php
define('GLPI_VAR_DIR', '/var/lib/glpi');
define('GLPI_LOG_DIR', '/var/log/glpi');</pre>
```

Note: New in version 9.2.2.

For GLPI prior to 9.2.2, the GLPI\_VAR\_DIR constant did not exist and it was required to set all paths separately:

```
<?php
define('GLPI_VAR_DIR', '/var/lib/glpi');
define('GLPI_DOC_DIR',
                              GLPI_VAR_DIR);
define('GLPI_CRON_DIR',
                              GLPI_VAR_DIR . '/_cron');
                              GLPI_VAR_DIR . '/_dumps');
define('GLPI_DUMP_DIR',
define('GLPI_GRAPH_DIR',
                              GLPI_VAR_DIR . '/_graphs');
define('GLPI_LOCK_DIR'.
                              GLPI_VAR_DIR . '/_lock');
                              GLPI_VAR_DIR . '/_pictures');
define('GLPI_PICTURE_DIR',
define('GLPI_PLUGIN_DOC_DIR', GLPI_VAR_DIR . '/_plugins');
                              GLPI_VAR_DIR . '/_rss');
define('GLPI_RSS_DIR',
                              GLPI_VAR_DIR . '/_sessions');
define('GLPI_SESSION_DIR',
                              GLPI_VAR_DIR . '/_tmp');
define('GLPI_TMP_DIR',
                              GLPI_VAR_DIR . '/_uploads');
define('GLPI_UPLOAD_DIR',
define('GLPI_CACHE_DIR',
                              GLPI_VAR_DIR . '/_cache');
define('GLPI_LOG_DIR', '/var/log/glpi');
Of course, it is always possible to redefine any of those paths if needed.
```

## 2.5 Post installation

Once GLPI has been installed, you're almost done.

An extra step would be to secure installation directory. As an example, you can consider adding the following to your Apache virtual host configuration (or in the glpi/install/.htaccess file):

```
<IfModule mod_authz_core.c>
Require local
</IfModule>
```

(continues on next page)

- -

\_ \_ \_

(continued from previous page)

| <pre><ifmodule !mod_authz_core.c=""></ifmodule></pre>                               |
|-------------------------------------------------------------------------------------|
| order deny, allow                                                                   |
| deny from all                                                                       |
| allow <b>from</b> 127.0.0.1                                                         |
| allow from ::1                                                                      |
|                                                                                     |
| ErrorDocument 403 " <b>Restricted area.</b><br>Only local access allowed.<br>Check_ |
| →your configuration or contact your administrator."                                 |

With this example, the *install* directory access will be limited to localhost only and will display an error message otherwise. Of course, you may have to adapt this to your needs; refer to your web server's documentation.

## THREE

## **INSTALL WIZARD**

To begin installation process, point your browser to the GLPI main address:  $https://{adresse_glpi}/$ When GLPI is not installed; a step-by-step installation process begins.

# 3.1 Choose lang (Select your language)

The first step will let you choose the installation language. Select your lang, and click validate.

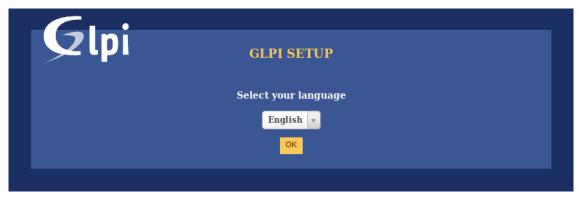

# 3.2 License

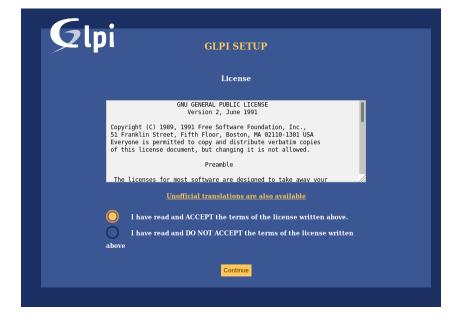

Usage of GLPI is subject to GNU license approval. Once licensing terms read and accepted, just validate the form.

If you do not agree with licensing terms, it is not possible to continue installation process.

# 3.3 Install / Update

This screen allows to choose between a fresh GLPI installation or an update.

| Glpi GLPI SETUR                                                     |          |
|---------------------------------------------------------------------|----------|
| Beginning of the insta                                              | illation |
| Installation or update                                              | of GLPI  |
| Choose 'Install' for a completely new installation of GLPI.         |          |
| Select 'Upgrade' to update your version of GLPI from an earlier ver |          |
| Install                                                             |          |
| Upgrade                                                             |          |
|                                                                     |          |
|                                                                     |          |

Click on install.

### **3.3.1 Environment checks**

This step will check if prerequisites are met. If they're not, it is not possible to continue and an explicit error message will tell you about what is wrong and what to do before trying again.

| Checking of the compatibility of your environme                       | ent with the execution of GLPI           |
|-----------------------------------------------------------------------|------------------------------------------|
| Test done                                                             | Results                                  |
| Testing PHP Parser                                                    | ×                                        |
| Sessions test                                                         | ×                                        |
| Test if Session use trans sid is used                                 | ×                                        |
| mysqli extension test                                                 | ×                                        |
| ctype extension test                                                  | ×                                        |
| fileinfo extension test                                               | ✓                                        |
| json extension test                                                   | ×                                        |
| mbstring extension test                                               | ×                                        |
| zlib extension test                                                   | ×                                        |
| curl extension test                                                   | ✓                                        |
| gd extension test                                                     | <b>~</b>                                 |
| simplexml extension test                                              | ×                                        |
| xml extension test                                                    | ×                                        |
| imap extension test                                                   | ×                                        |
| APCu extension test                                                   | ×                                        |
| xmlrpc extension test                                                 | ×                                        |
| ldap extension test                                                   | Idap extension is not present            |
| Zend OPcache extension test                                           | Zend OPcache extension is not<br>present |
| Allocated memory test                                                 | ✓                                        |
| Checking write permissions for setting files                          | ✓                                        |
| Checking write permissions for document files                         | ×                                        |
| Checking write permissions for dump files                             | ✓                                        |
| Checking write permissions for session files                          | ✓                                        |
| Checking write permissions for automatic actions files                | ✓                                        |
| Checking write permissions for graphic files                          | ×                                        |
| Checking write permissions for lock files                             | ×                                        |
| Checking write permissions for plugins document files                 | ×                                        |
| Checking write permissions for temporary files                        | ×                                        |
| Checking write permissions for cache files                            | ✓                                        |
| Checking write permissions for rss files                              | ✓                                        |
| Checking write permissions for upload files                           | ✓                                        |
| Checking write permissions for pictures files                         | ✓                                        |
| Checking write permissions for log files                              | ✓                                        |
| SELinux mode is Enforcing                                             | ×                                        |
| SELinux boolean configuration for httpd_can_network_connect> on       |                                          |
| SELinux boolean configuration for httpd_can_network_connect_db><br>on | · · · · · · · · · · · · · · · · · · ·    |
| SELinux boolean configuration for httpd can sendmail> on              | ✓                                        |

Some prerequisites are optionals, it will be possible to continue installation event if they're not met.

### 3.3.2 Database connection

Database connection parameters are asked.

| Glpi                | GLPI SETUP                                      |
|---------------------|-------------------------------------------------|
|                     | Step 1<br>Database connection setup             |
| Database connection | -                                               |
| 5QL :               | server (MariaDB or MySQL) SQL user SQL password |
|                     | SQL passworu                                    |
|                     | Continue                                        |

- *MySQL server*: enter the path to your MySQL server, *localhost* or *mysql.domaine.tld* as example;
- *MySQL user*: enter user name that is allowed to connect to the Database;
- MySQL password: enter user's password.

Once all fields are properly filled, validate the form.

A first database connection is then established. If parameters are invalid, an error message will be displayed, and you'll have to fix parameters and try again.

### 3.3.3 Database choice

Once connection to the database server is OK, you have to create or choose the database you want for your GLPI and init it.

| 2        | lpi <sub>дері бетир</sub>                     |
|----------|-----------------------------------------------|
|          | Step 2                                        |
|          | Test of the connection at the database        |
|          | Database connection successful                |
| Please s | elect a database:                             |
| 0        | fresh_glpi                                    |
| 0        | glpi                                          |
| 0        | g]pi_dev                                      |
|          | glpi_tests                                    |
| 0        | Create a new database or use an existing one: |
|          | Continue                                      |
|          |                                               |

There are 2 ways to go:

• use an existing database

Select this database in the displayed list. Validate to use.

Warning: Selected database contents will be destroyed on installation.

• Create a new database

Choose *Create a new database*, enter the database name in the relevant field and then validate to create the base.

Warning: SQL user must be able to create new database for this option to work.

### 3.3.4 Database initialization

This step initializes the database with default values.

|      | 2lpi GLPI SETUP                |
|------|--------------------------------|
|      | Step 3                         |
|      | Initialization of the database |
| ОК - | - database was initialized     |
|      | Continue                       |
|      |                                |

If there is any error; pay attention to the displayed informations.

### 3.3.5 Telemetry informations

GLPI will ask you to share some Telemetry informations and to register. This is not mandatory.

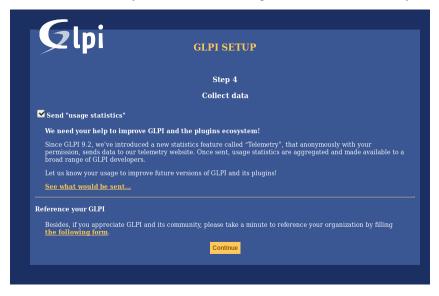

### **3.3.6 End of installation**

This step presents a summary of the installation and give created users list. Please pay attention to those informations and validate to go to the app.

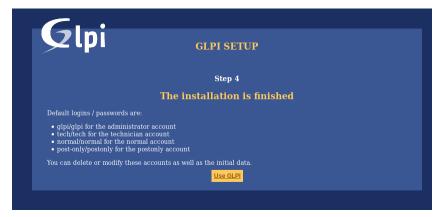

Note: Default user accounts are:

- glpi/glpi admin account,
- *tech/tech* technical account,
- normal/normal "normal" account,
- *post-only/postonly* post-only account.

Warning: For obvious security concerns, you'll have to delete or edit those accounts.

Before removing the glpi account, please make sure you have created another user with super-admin profile.

FOUR

# TIMEZONES

In order to get timezones working on a MariaDB/MySQL instance, you will have to initialize Timezones data and grant GLPI database user read ACL on their table.

**Warning:** Enabling timezone support on your MySQL instance may affect other database in the same instance; be carefull!

**Warning:** Currently, MySQL and MariaDB have a maximum date limited to 2038-01-19 on fields relying on timestamp type!

## 4.1 Non windows users

On most systems, you'll have to initialize timezones data from your system's timezones:

| <pre>mysql_tzinfo_to_sql /usr/share/zoneinfo</pre> | mysql -p -u root mysql |
|----------------------------------------------------|------------------------|
|----------------------------------------------------|------------------------|

You may want to check MariaDB documentation about mysql\_tzinfo\_to\_sql and your system documentation to know where data are stored (if not in /usr/share/zoneinfo).

Do not forget to restart the database server once command is successfull.

## 4.2 Windows users

Windows does not provide timezones informations, you'll have to download and intialize data yourself.

See MariaDB documentation about timezones.

# 4.3 Grant access

**Warning:** Be carefull not to give your GLPI database user too large access. System tables should **never** grant access to app users.

In order to list possible timezones, your GLPI database user must have read access on mysql.time\_zone\_name table. Assuming your user is glpi@localhost, you should run something like:

GRANT SELECT ON `mysql`.`time\_zone\_name` TO 'glpi'@'localhost';
FLUSH PRIVILEGES;

## FIVE

## UPDATE

Note: As for every update process, you have to backup some data before processing any upgrade:

- backup your database;
- backup your *config* directory, especially for your GLPI key file (*config/glpi.key* or *config/glpicrypt.key*) which is randomly generated;
- backup your *files* directory, it contains users and plugins generated files, like uploaded documents;
- backup your *marketplace* and *plugins* directory.

Here are the steps to update GLPI:

- Download latest GLPI version.
- Ensure the target directory is empty and extract files there.
- Restore the previously backed up config, files, marketplace and plugins directory.
- Then open the GLPI instance URI in your browser, or (recommended) use the *php bin/console db:update command line tool*.

**Warning:** As soon as a new version of GLPI files is detected, you will not be able to use the application until the update process has been done.

**Warning:** You should not try to restore a database backup on a non empty database (say, a database that has been partially migrated for any reason).

Make sure your database is empty before restoring your backup and try to update, and repeat on fail.

Note: Update process will automatically disable your plugins.

**Note:** Since GLPI 10.0.1, you can use the *php bin/console db:check command line tool* before executing the update command. This will allow you to check the integrity of your database, and to identify changes to your database that could compromise the update.

## **COMMAND LINE TOOLS**

Since GLPI 9.2.2, command line tools are provided as supported scripts and are available from the scripts directory of the archive. On previous versions, those scripts were present in the tools directory that is not official and therefore not in the release archive.

Since GLPI 9.4.0, command line tools are being centralized in a console application (bin/console). Calling php bin/console from GLPI directory displays the list of available commands.

**Note:** If APCu is installed on your system, it may fail from command line since default configuration disables it from command-line. To change that, set apc.enable\_cli to on in your APCu configuration file.

**Warning:** When using cli tools, please check the system user you are currently logged in with, and permissions on files and directories. With a wrong user, logs, cache and other files may be created with rights that would not allow your webserver to read or write on thos files!

## 6.1 Console options

For every console command, following options are available:

- --config-dir=CONFIG-DIR path of configuration directory to use, relative to current working directory (required only if a custom path is used)
- -h, --help displays command help
- --lang=LANG output language code (default value is existing GLPI "language" configuration or "en\_GB")
- -n, --no-interaction disable command interactive questions
- --no-plugins disable GLPI plugins during command execution
- -q, --quiet disable command output
- -v|vv|vvv, --verbose=VERBOSE verbosity level: 1 for normal output, 2 for more verbose output and 3 for debug

# 6.2 Additional install and update tools

### 6.2.1 Check requirements

Before installing or upgrading, requirements are automatically checked; but you can run them separately and see state for all of them using the php bin/console glpi:system:check\_requirements command.

### 6.2.2 Enable/Disable maintenance

GLPI provides a maintenance mode that can be activated prior to an update, and deactivated after all has been checked. Just use the glpi:maintenance:enable and glpi:maintenance:disable commands.

## 6.3 Install

The php bin/console db:install has been made to install GLPI database in CLI mode.

Possible options for this command are:

- -r, --reconfigure to enable overriding of any existing DB configuration file
- -f, --force to force execution of installation even if database is not empty
- -L, --default-language=DEFAULT\_LANGUAGE default language of GLPI (en\_GB per default)
- -H, --db-host=DB\_HOST host name (*localhost* per default)
- -P, --db-port=DB\_PORT database port (default MySQL port if option is not defined)
- -d, --db-name=DB\_NAME database name
- -u, --db-user=DB\_USER database user name
- -p, --db-password=DB\_PASSWORD database user's password (use it without value to be prompted for password)

If mandatory options are not specified in the command call, the console will ask for them.

Database connection parameters may be omitted if a configuration file already exists.

See also *console options*.

## 6.4 Database connection configuration

#### New in version 9.5.0.

The php bin/console db:configure has been made to define database connection parameters in CLI mode. Possible options for this command are:

- -r, --reconfigure to enable overriding of any existing DB configuration file
- -H, --db-host=DB\_HOST host name (*localhost* per default)
- -P, --db-port=DB\_PORT database port (default MySQL port if option is not defined)
- -d, --db-name=DB\_NAME database name
- -u, --db-user=DB\_USER database user name

• -p, --db-password=DB\_PASSWORD database user's password (use it without value to be prompted for password) If mandatory options are not specified in the command call, the console will ask for them.

See also console options.

## 6.5 Update

The php bin/console db:update has been made to update GLPI database in CLI mode from a previously installed version.

There is no required arguments, just run the command so it updates your database automatically.

Warning: Do not forget to backup your database before any update try!

**Warning:** Since GLPI 10.0.2, *db:check\_schema\_integrity* is executed before performing the update. If an error is detected, the command will ask you if you want to continue (unless --no-interaction is used). You can bypass this *db:check\_schema\_integrity* by using the option -s, --skip-db-checks.

Possible options for this command are:

- -u, --allow-unstable allow update to an unstable version (use it with cautions)
- -f, --force force execution of update from v-1 version of GLPI even if schema did not changed
- -s, --skip-db-checks do not check database schema integrity before performing the update
- --enable-telemetry allow usage statistics sending to Telemetry service (https://telemetry.glpi-project.org)
- --no-telemetry disallow usage statistics sending to Telemetry service (https://telemetry.glpi-project.org)

See also console options.

## 6.6 Security key

New in version 9.4.6.

Note: GLPI key file is available for GLPI >= 9.4.6 but is not mandatory. As of GLPI 9.5, using the key file will be mandatory.

In order to store some sensitive data, GLPI relies on a homemade encryption/decryption tool, which uses a key to:

- encrypt data before storing them in the database,
- decrypt data that has been retrieved from the database.

The php bin/console glpi:security:change\_key command allows to change the key, if it has been compromised for example. By default, command will:

- generate a new key and and store it in the key file,
- update all configured fields (for core and compatible plugins) to use the new key,
- update all configuration entries listed (for core and compatible plugins) to use the new key.

# 6.7 Various tools

### 6.7.1 Database schema check

The php bin/console db:check\_schema\_integrity command can be used to check if your database schema differs from expected one.

Possible options for this command are:

- --strict: Strict comparison of definitions
- --check-all-migrations: Check tokens related to all databases migrations.
- --check-innodb-migration: Check tokens related to migration from "MyISAM" to "InnoDB".
- --check-timestamps-migration: Check tokens related to migration from "datetime" to "timestamp".
- --check-utf8mb4-migration: Check tokens related to migration from "utf8" to "utf8mb4".
- --check-dynamic-row-format-migration: Check tokens related to "DYNAMIC" row format migration.
- --check-unsigned-keys-migration: Check tokens related to migration from signed to unsigned integers in primary/foreign keys.
- -p, --plugin: Plugin to check. If option is not used, checks will be done on GLPI core database tables.

If you have any diff, output will looks like :

```
$ php bin/console glpi:database:check_schema_integrity
Table schema differs for table "glpi_rulecriterias".
--- Original
+++ New
@@ @@
create table `glpi_rulecriterias` (
  `id` int(11) not null auto_increment
  `rules_id` int(11) not null default '0'
  `criteria` varchar(255) default null
  `condition` int(11) not null default '0'
- `pattern` text default null
+ `pattern` text
  primary key (`id`)
```

Compared to the GLPI installation file:

- a line that starts with means that something is missing in your database
- a line that starts with + means that there is something extra in your database

You can also have a message like Unknown table "glpi\_tablename" has been found in database., this indicates that this table doesn't exist in the installation file of the current GLPI schema:

- either it's a table that you have voluntarily created for your needs, you can ignore this message
- either it's an old GLPI table which is no longer useful, you can delete it (taking care to make a backup before)

### 6.7.2 LDAP synchonization

The bin/console glpi:ldap:synchronize\_users command can be used to synchronize users against LDAP server informations.

Possible options for this command are:

- -c, --only-create-new only create new users
- -u, --only-update-existing only update existing users
- -s, --ldap-server-id[=LDAP-SERVER-ID] synchronize only users attached to this LDAP server (multiple values allowed)
- -f, --ldap-filter[=LDAP-FILTER] filter to apply on LDAP search
- --begin-date[=BEGIN-DATE] begin date to apply in "modifyTimestamp" filter
- --end-date[=END-DATE] end date to apply in "modifyTimestamp" filter
- -d, --deleted-user-strategy[=DELETED-USER-STRATEGY] force strategy used for deleted users:
  - 0: Preserve
  - 1: Put in trashbin
  - 2: Withdraw dynamic authorizations and groups
  - 3: Disable
  - 4: Disable + Withdraw dynamic authorizations and groups

See http://php.net/manual/en/datetime.formats.php for supported date formats in --begin-date and --end-date options.

See also console options.

#### 6.7.3 Task unlock

The php bin/console task:unlock command can be used to unlock stucked cron tasks.

**Warning:** Keep in mind that no task should be stucked except in case of a bug or a system failure (database failure during cron execution for example).

Possible options for this command are:

- -a, --all unlock all tasks
- -c, --cycle[=CYCLE] execution time (in cycles) from which the task is considered as stuck (delay = task frequency \* cycle)
- -d, --delay[=DELAY] execution time (in seconds) from which the task is considered as stuck (default: 1800)
- -t, --task[=TASK] itemtype::name of task to unlock (e.g: MailCollector::mailgate)

See also *console options*.

# 6.8 Plugins tools

New in version 9.5.

Some command line tolls are also available to manage plugins from command line:

- glpi:plugin:install
- glpi:plugin:activate
- glpi:plugin:deactivate

In order to install MyGreatPlugin; you should end with something like:

```
$ ./bin/console glpi:plugin:install MyGreatPlugin
$ ./bin/console glpi:plugin:activate MyGreatPlugin
```

Each of those plugin commands can take a plugin name as argument, or the --all flag to be ran on all plugins.

# 6.9 Migration tools

### 6.9.1 From MyISAM to InnoDB

New in version 9.3.0.

Since version 9.3.0, GLPI uses the InnoDB engine instead of previously used MyISAM engine.

The php bin/console glpi:migration:myisam\_to\_innodb command can be used to migrate exiting tables to InnoDB engine.

#### 6.9.2 Missing timestamps builder

New in version 9.1.0.

Prior to GLPI 9.1.0, fields corresponding to creation and modification dates were not existing.

The php bin/console glpi:migration:build\_missing\_timestamps command can be used to rebuild missing values using available logs.

#### 6.9.3 Use timestamp data type

New in version 9.5.0.

Many date fields were using the DATETIME type, but this does not allow to rely on timezones. Timezone support requires all fields to use TIMESTAMP data type, but this query can be very long and therefore is not included in the standard update process.

Using the glpi:migration:timestamps command will change those fields to the correct data type, but read *documentation on timezones* before.

Warning: Ensure to backup your database before!

### 6.9.4 Migrate Domains plugin

New in version 9.5.0.

Domains in GLPI have evolved from a simple dropdown to a more complex object, including records management among others. Therefore, the Domains plugins feature are now included in core.

To migrate your plugin data; use the glpi:migration:domains\_plugin\_to\_core command. Presence of the plugin is mandatory so checks can be run, you can use the --without-plugin switch but this is not recommended. If you were using an older version of the plugin than the one required, you can use the --update-plugin flag.

At the end, all domains types, domains and item relations will be migrated in core tables.

### 6.9.5 Migrate Racks plugin

New in version 9.5.0.

Since GLPI 9.3.0, data center infrastructure management is available as a core feature. A migration script from Racks plugin was provided inside the scripts directory. Since GLPI 9.5.0, this migration script has been refactored and moved inside the CLI console.

To migrate your plugin data; use the glpi:migration:racks\_plugin\_to\_core command. Presence of the plugin is mandatory so checks can be run, you can use the --without-plugin switch but this is not recommended. If you were using an older version of the plugin than the one required, you can use the --update-plugin flag.

### SEVEN

## **ADVANCED CONFIGURATION**

## 7.1 SSL connection to database

New in version 9.5.0.

Once installation is done, you can update the config/config\_db.php to define SSL connection parameters. Available parameters corresponds to parameters used by mysqli::ssl\_set():

- \$dbss1 defines if connection should use SSL (false per default)
- \$dbsslkey path name to the key file (*null* per default)
- \$dbsslcert path name to the certificate file (*null* per default)
- \$dbsslca path name to the certificate authority file (*null* per default)
- \$dbsslcapath pathname to a directory that contains trusted SSL CA certificates in PEM format (null per default)
- \$dbsslcacipher list of allowable ciphers to use for SSL encryption (null per default)

**Warning:** For now it is not possible to define SSL connection parameters prior or during the installation process. It has to be done once installation has been done.

| (CC) BY-NC-ND |
|---------------|
|---------------|